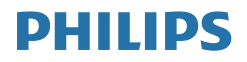

# Brilliance

BDM4350

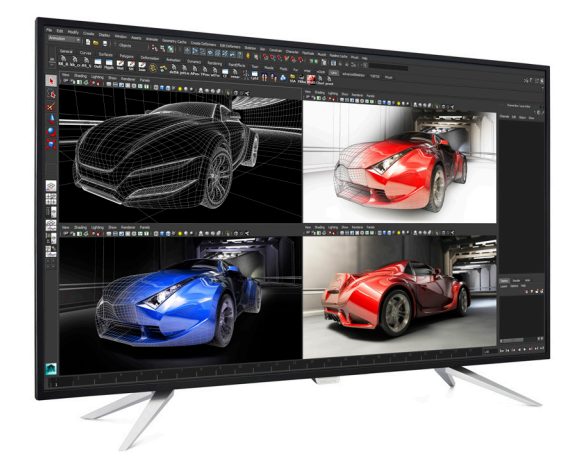

# www.philips.com/welcome

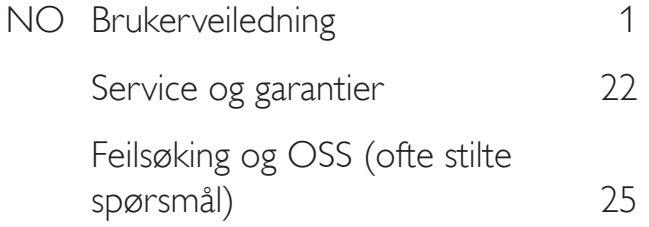

# Innhold

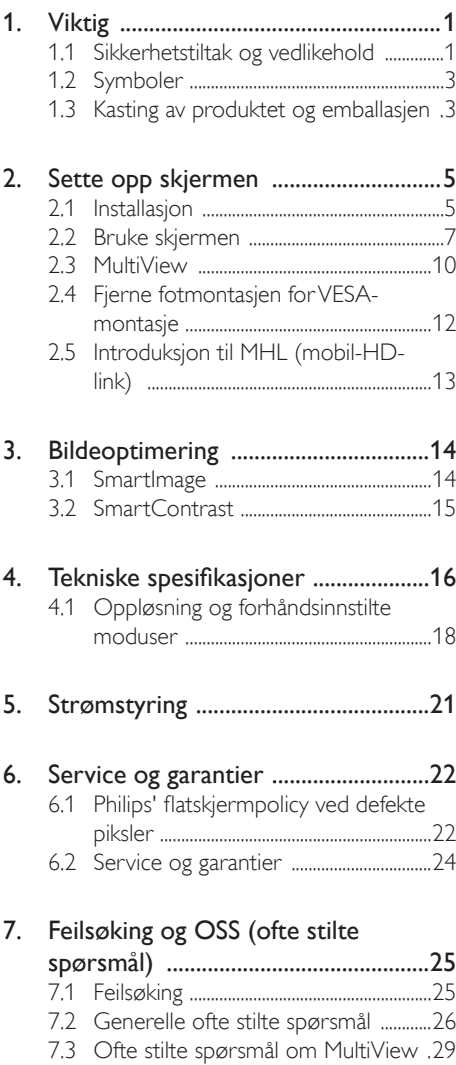

# <span id="page-2-1"></span><span id="page-2-0"></span>1. Viktig

Denne elektroniske brukerveiledningen er ment for enhver person som bruker Philips-skjermen. Ta deg tid til å lese denne brukerveiledningen før du bruker skjermen. Den inneholder viktig informasjon og kommentarer om bruk av skjermen.

Philips-garantien gjelder under forutsetning av at produktet blir behandlet korrekt til tiltenkt bruk, i samsvar med bruksanvisningen og ved fremvisning av original faktura eller kvittering, som viser kjøpsdato, forhandlerens navn, modell og produksjonsnummeret av produktet.

# 1.1 Sikkerhetstiltak og vedlikehold

## **Advarsler**

Bruk av kontroller, innstillinger eller prosedyrer som ikke er spesifisert i denne dokumentasjonen kan føre til fare for støt og risiko for elektriske og/eller mekaniske skader.

Les og følg instruksjonene for oppkobling og bruk av dataskjermen.

#### Drift:

- Unngå at skjermen utsettes for direkte sollys, kraftige lamper og alle andre varmekilder. Langvarig eksponering for sterkt lys og varme kan føre til fargeforandringer og skade på skjermen.
- Fjern eventuelle gjenstander som kan falle ned i ventilasjonsåpninger eller som kan hindre kjøling av skjermens elektronikk.
- Ikke blokker ventilasjonsåpningene i kabinettet.
- Ved plassering av skjermen må man påse at nettstøpslet og stikkontakten er lett tilgjengelige.
- Hvis du slår av skjermen ved å koble fra strømkabelen, må du vente i 6 sekunder før du kobler til strømkabelen for normal drift.
- Bruk kun en godkjent strømkabel levert av Philips til enhver tid. Hvis strømkabelen mangler, må du ta kontakt med ditt lokale serviceverksted. (Se Servicekontaktinformasjnen som står oppført under Viktig informasjonbruksanvisningen.)
- Ikke utsett skjermen for kraftig vibrasjon eller sterke støt mens den er i bruk.
- Ikke bank på eller slipp skjermen under drift eller transport.
- Overdreven bruk av skjermen kan føre til ubehag i øynene. Det er bedre å ta kortere pauser oftere på arbeidsstasjonen enn å ta lengre lengre og sjeldnere pauser. For eksempel et det bedre med en 5–10 minutters pause hvert 50.–60. minutt enn en 15 minutters pause annenhver time. Prøv å unngå øyebelastning mens du bruker skjermen ved å:
	- • se på ting som er lenger borte etter å ha fokusert på skjermen lenge.
	- bevisst blinke ofte mens du arbeider.
	- • forsiktig lukke og rulle øynene for å slappe av.
	- • flytte skjermen til riktig høyde og vinkel i henhold til høyden din.
	- • justere lysstyrken og kontrasten til riktig nivå.
	- • justere belysningen i omgivelsene slik at den tilsvarer den på skjermen og unngå fluorescerende lys og flater som reflekterer for mye lys.
	- • Se lege dersom du får symptomer.

#### Vedlikehold

- For å unngå skade på skjermen må du ikke trykke hardt på LCD-skjermpanelet. Når du flytter skjermen, må du løfte den etter rammen; ikke løft skjermen ved å plassere hender eller fingre på LCD-skjermpanelet.
- Koble fra skjermen hvis du ikke skal bruke den på lang tid.
- • Koble fra skjermen hvis du må rengjøre den med en fuktig klut. Du kan tørke av

skjermen med en tørr klut når strømmen er av. Bruk aldri organiske oppløsninger, som alkohol eller ammoniakkbaserte væsker, til å rengjøre skjermen.

- For å unngå støt eller at settet blir permanent skadet, må ikke skjermen utsettes for støv, regn, vann eller svært fuktige omgivelser.
- Hvis skjermen din blir våt må du tørke av den med en tørr klut så raskt som mulig.
- Hvis fremmedlegemer eller væske kommer inn i skjermen, må du slå av skjermen umiddelbart og trekke ut støpslet. Deretter fjerner du fremmedlegemet eller vannet og sender den til et serviceverksted.
- Ikke oppbevar eller bruk skjermen på steder som er utsatt for varme, direkte sollys eller ekstrem kulde.
- For at skjermen skal fungere best mulig og for at den skal vare så lenge som mulig, må du bruke den på et sted som oppfyller følgende krav til temperatur og fuktighet .
	- Temperatur: 0-40 °C (32-75,56 °F)
	- Fuktighet: 20-80 % relativ fuktighet

#### Viktig informasjon om innbrent bilde / spøkelsesbilde

- Aktiver alltid en bevegelig skjermsparer når du forlater skjermen. Du må alltid bruke et program som gjenoppfrisker skjermen ved jevne mellomrom, hvis skjermen viser statisk og uendret innhold. Uavbrutt visning av stillbilder eller statiske bilder over lengre tid fører til "innbrent bilde", også kjent som "etterbilde" eller "spøkelsesbilde", på skjermen.
- "Innbrent bilde", "etterbilde" eller "spøkelsesbilde" er et velkjent fenomen i skjermteknologi. I de fleste tilfeller vil det "innbrente bildet" eller "etterbildet" eller "spøkelsesbildet" forsvinne gradvis over tid etter at strømmen har blitt slått av.

#### **Advarsel**

Dersom det ikke brukes en skjermsparer eller applikasjon som jevnlig oppdaterer skjermen, kan det føre til alvorlig skade i form av "innbrent bilde", "etterbilde" eller "spøkelsesbilde" som ikke

#### forsvinner og ikke kan repareres. Skaden som nevnes over, dekkes ikke av garantien din.

#### Service

- Kabinettdekslet må kun åpnes av kvalifisert servicepersonell.
- Kontakt ditt lokale servicesenter hvis du har behov for dokumentasjon og reparasjoner. (Vennligst se på kapittelet om "Forbrukerinformasjonssenter")
- For transportinformasjon vennligst se kapittelet "Tekniske spesifikasjoner".
- • La ikke skjermen stå i en bil eller et bagasjerom som er utsatt for direkte sollys.

# **A** Merk

Kontakt en servicetekniker hvis skjermen ikke fungerer som den skal, eller hvis du er usikker på hva du skal gjøre når driftsinstruksene som er gitt i denne håndboken er fulgt.

# <span id="page-4-0"></span>1.2 Symboler

Følgende avsnitt beskriver symbolene som er brukt i dette dokumentet.

#### Merknad, Forsiktig og Advarsel

Gjennom denne bruksanvisningen kan tekstblokker være merket med et symbol samt være satt i halvfet eller kursiv skrift. Disse tekstblokkene inneholder merknader, informasjon og advarsler. De brukes på følgende måte:

## **A** Merk

Dette symbolet angir viktig informasjon og tips som gjør at du får mer nytte av datasystemet ditt.

#### **A** Forsiktig

Dette symbolet angir informasjon som forteller deg hvordan du kan unngå mulig skade på maskinvaren eller tap av data.

#### **Advarsel**

Dette symbolet angir hvordan du kan unngå problemer som kan forårsake personskade.

Noen advarsler kan også være satt i andre formater og ikke være fulgt av et symbol. Disse advarslene er oppgitt fordi lover eller forskrifter pålegger oss å ha det med.

# 1.3 Kasting av produktet og emballasjen

Håndtering av elektrisk og elektronisk avfall (Waste Electrical and Electronic Equipment - WEEE)

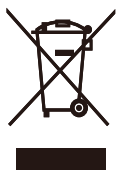

This marking on the product or on its packaging illustrates that, under European Directive 2012/19/EU governing used electrical and electronic appliances, this product may not be disposed of with normal household waste. You are responsible for disposal of this equipment through a designated waste electrical and electronic equipment collection. To determine the locations for dropping off such waste electrical and electronic, contact your local government office, the waste disposal organization that serves your household or the store at which you purchased the product.

Your new Display contains materials that can be recycled and reused. Specialized companies can recycle your product to increase the amount of reusable materials and to minimize the amount to be disposed of.

All redundant packing material has been omitted. We have done our utmost to make the packaging easily separable into mono materials.

Please find out about the local regulations on how to dispose of your old Display and packing from your sales representative.

#### Taking back/Recycling Information for **Customers**

Philips establishes technically and economically viable objectives to optimize the environmental performance of the organization's product, service and activities.

From the planning, design and production stages, Philips emphasizes the important of making products that can easily be recycled. At Philips, end-of-life management primarily entails participation in national take-back initiatives and recycling programs whenever possible, preferably in cooperation with competitors, which recycle all materials (products and related packaging material) in accordance with all Environmental Laws and taking back program with the contractor company.

Your display is manufactured with high quality materials and components which can be recycled and reused.

To learn more about our recycling program please visit

[http://www.philips.com/about/](http://www.philips.com/about/sustainability/ourenvironmentalapproach/productrecyclingservices/index.page) [sustainability/ourenvironmentalapproach/](http://www.philips.com/about/sustainability/ourenvironmentalapproach/productrecyclingservices/index.page) [productrecyclingservices/index.page](http://www.philips.com/about/sustainability/ourenvironmentalapproach/productrecyclingservices/index.page)

# <span id="page-6-0"></span>2. Sette opp skjermen

# 2.1 Installasjon

#### 1 Innholdet i pakken

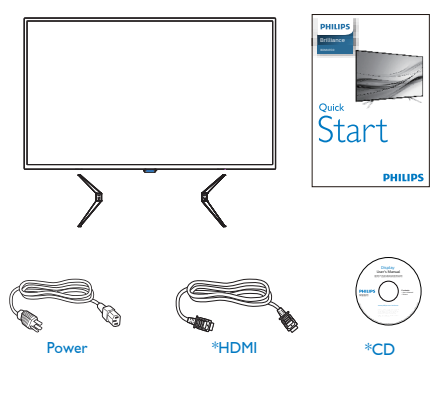

\*USB 3.0

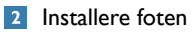

1. Plasser skjermen med forsiden vendt ned på en myk og jevn overflate. Pass på at du ikke skraper opp eller skader skjermpanelet.

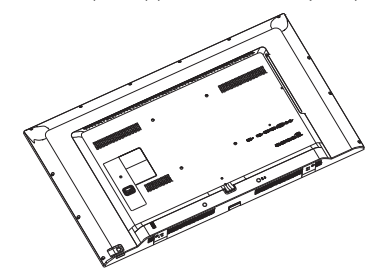

2. Fest basene til bunnen av skjermen og skru dem fast.

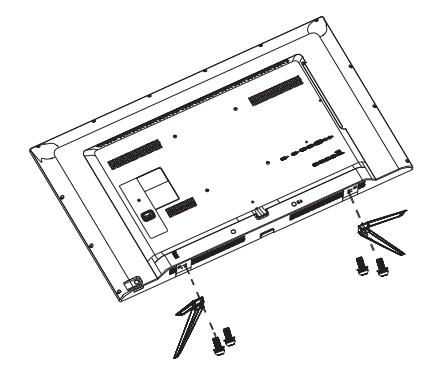

\*Forskjellig fra land til land.

\*VGA Audio

\*DP Screw\*4

#### **B** Koble til PC-en

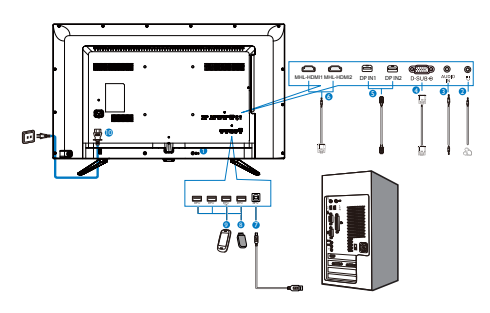

#### **1** Kensington anti-tyverilås

- **2** Hodetelefonkontakt
- **3** Lydinngang
- **4** VGA-inngang
- **5** DP inngang
- **6** MHL-HDMI-inngang
- **7** USB utgående
- **8** USB innkommende
- **9** USB-hurtiglader
- **10** Strøminngang

## Koble til PC

- 1. Koble strømledningen til baksiden av skjermen.
- 2. Slå av datamaskinen og trekk ut strømkabelen.
- 3. Koble skjermens signalkabel til videokoblingen bak på datamaskinen.
- 4. Plugg datamaskinens og skjermens strømkabler i en stikkontakt.
- 5. Slå på datamaskinen og skjermen. Hvis skjermen viser et bilde, er installeringen fullført.

# <span id="page-8-0"></span>2.2 Bruke skjermen

#### **1** Beskrivelse av kontrollknappene

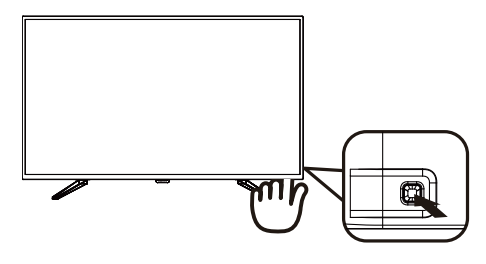

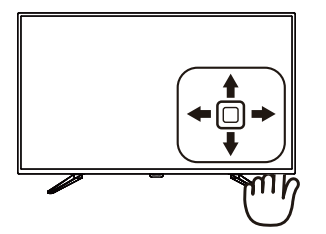

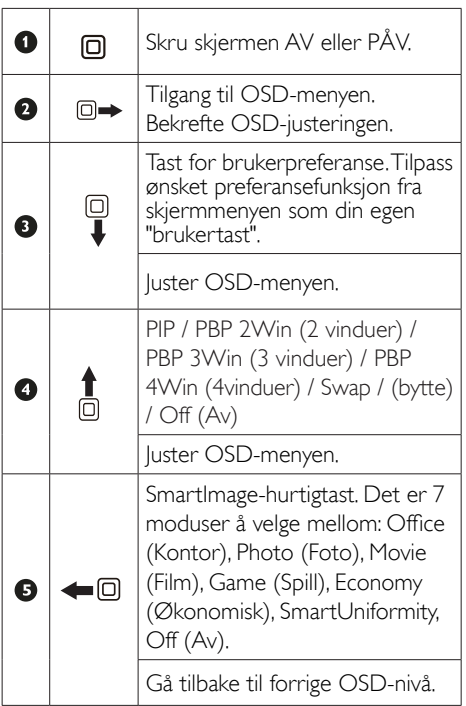

# 2 Tilpass din egen "brukertast"

"USER" (BRUKER) lar deg sette opp knapper for funksjoner.

1. Trykk til høyre for å åpne skjermmenyen.

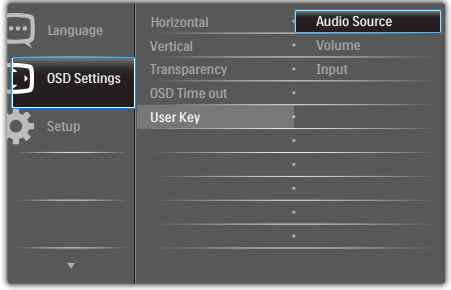

- 2. Trykk opp eller ned for å velge hovedmenyen [OSD Settings] (Innstillinger for skjermmeny), og trykk til høyre for å bekrefte.
- 3. Trykk opp eller ned for å velge [User Key] (Brukertast), og trykk til høyre for å bekrefte.
- 4. Trykk opp eller ned for å velge foretrukken funksjon: [Audio Source] (Lydkilde), [Volume] (Lydstyrke), [Input] (Inngang).
- 5. Trykk til høyre for å bekrefte valget.

Nå kan du bruke ned-knappen for å bruke [User] (Bruker)-funksjonen direkte på bakdekselet. Dermed vises bare den forhåndsvalgte funksjonen, slik at du får rask tilgang.

6. Hvis du for eksempel valgte [Audio Source] (Lydkilde) som hurtigtast, trykker du ned-knappen for å vise [Audio Source] (Lydkilde)-menyen.

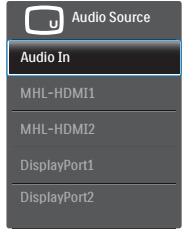

## **3** Lydavspilling uavhengig av videoinngang

Philips-skjermen kan spille av lydkilden uavhengig i PIP-/PBP-modus uansett hvilken videokilde som vises. Du kan for eksempel lytte til MP3 spilleren som er koblet til [Audio In] (Lyd inn)porten på denne skjermen samtidig som du ser på video via [HDMI], [DisplayPort].

1. Trykk til høyre for å åpne skjermmenyen.

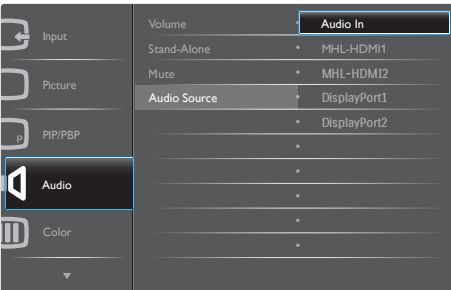

- 2. Trykk opp og ned for å velge hovedmenyen [Audio] (Lyd), og trykk til høyre for å bekrefte.
- 3. Trykk opp og ned for å velge [Audio Source] (Lydkilde), og trykk til høyre for å bekrefte.
- 4. Trykk opp og ned for å velge foretrukken lydkilde: [Audio In] (Lyd inn), [MHL-HDMI1], [MHL-HDMI2], [DisplayPort1], [DisplayPort2].
- 5. Trykk til høyre for å bekrefte valget.

# **A** Merk

Neste gang du slår på denne skjermen, bruker den som standard den sist valgte lydkilden. Hvis du ønsker å endre dette, må du gå gjennom trinnene igjen for å velge en ny foretrukket lydkilde som standard.

#### 4 Beskrivelse av skjermmenyen

#### Hva er On-Screen Display (OSD)?

Skjermmeny (OSD) er en funksjon som finnes i alle LCD-skjermer fra Philips. Her kan man justere skjermytelsen eller velge skjermfunksjoner direkte fra et skjermbasert instruksjonsvindu. Et brukervennlig skjermbasert skjermgrensesnitt vises som nedenfor :

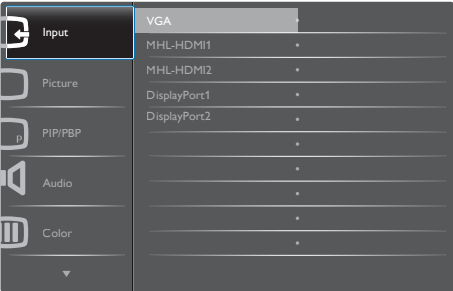

#### Grunnleggende og enkel instruksjon om kontrolltastene

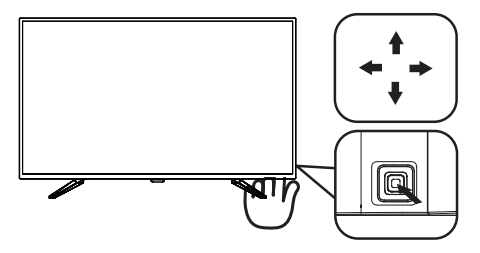

Du får tilgang til skjermmenyen på denne Philips-skjermen ved å trykke på knappen på baksiden av skjermrammen. Knappen fungerer som en styrespak. Du flytter markøren ved å trykke den i én av fire retninger.Trykk på knappen for å velge ønsket valg.

#### OSD-menyen

Nedenfor finner du en oversikt over strukturen i skjermmenyen. Denne kan du bruke som referanse når du foretar de forskjellige justeringene.

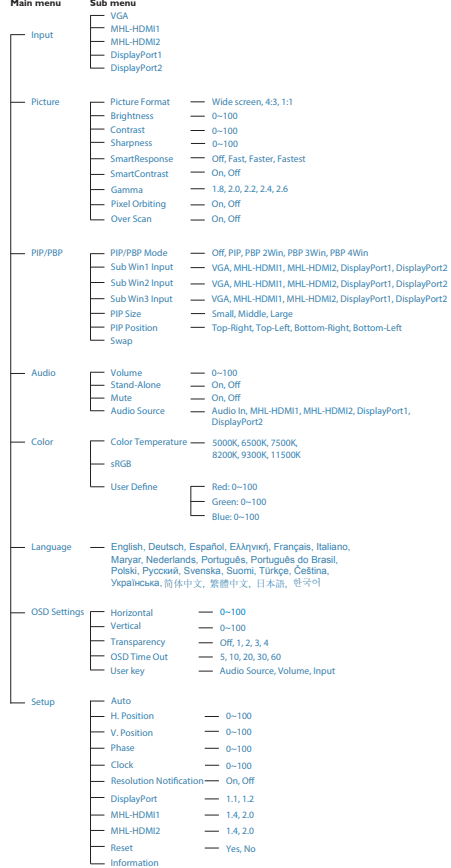

## Anmerkning om oppløsning

Skjermen fungerer best med opprinnelig oppløsning, 3840 x 2160 @ 60 Hz. Når skjermen er påkoblet med en annen oppløsning, vil følgende advarsel vises på skjermen: Bruk 3840 x 2160 @ 60 Hz for best resultat.

Visning av advarsel for opprinnelig skjermoppløsning kan slås av fra Setup (Oppsett) i OSD (On Screen Display)-menyen.

# <span id="page-11-0"></span>2.3 MultiView

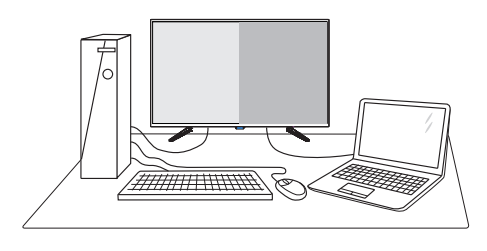

## Hva er det?

MultiView aktiver aktiv variert tilkobling og visning slik at du kan arbeide med flere enheter som datamaskin og nettbrett side-ved-side samtidig, og dermed utføre flere kompliserte oppgaver i en fei.

#### 2 Hvorfor trenger jeg det?

Philips MultiView-skjermen med ekstra høy oppløsning gjør at du kan oppleve en ny verden med ubesværet kontakt på kontoret eller i hjemmet. Med denne skjermen kan du glede deg over flere kilder på én og samme flate. For eksempel: Kanskje du vil holde et øye med en direkte nyhetssending med lyd i et lite vindu samtidig som du arbeider med den siste bloggen din, eller kanskje du vil redigere en Excel-fil på ultraboken samtidig med at du er logget på firmaets sikre intranett for å få tilgang til filer på en bordmaskin.

#### **B** Hvordan aktivere MultiView med en hurtigtast?

1. Trykk knappen opp på baksiden.

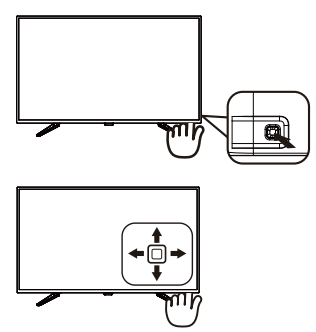

2. Valgmenyen for MultiView vises. Trykk opp eller ned for å velge.

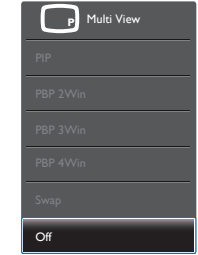

3. Trykk til høyre for å bekrefte valget.

#### **4** Hvordan aktivere MultiView med skjermmenyen?

MultiView-funksjonen kan også velges i skjermmenyen.

1. Trykk til høyre for å åpne skjermmenyen.

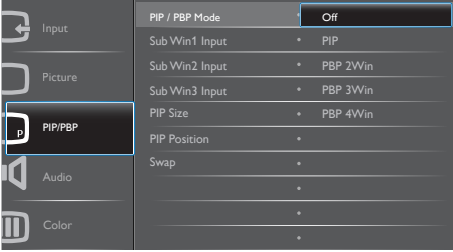

- 2. Trykk opp eller ned for å velge hovedmenyen **[PIP / PBP]**, og trykk til høyre for å bekrefte.
- 3. Trykk opp eller ned for å velge hovedmenyen [PIP / PBP Mode] (PIP/PBPmodus), og trykk til høyre.
- 4. Trykk opp eller ned for å velge [Off] (Av), [PIP], [PBP 2Win ] (PBP 2 vinduer), [PBP 3Win ] (PBP 3 vinduer) eller [PBP 4Win ] (PBP 4 vinduer), og trykk til høyre.
- 5. Nå kan du gå bakover for å sette **[Off]** (Av), [PIP], [PBP 2Win ] (PBP 2 vinduer), [PBP 3Win ] (PBP 3 vinduer) eller [PBP 4Win ] (PBP 4 vinduer).
- 6. Trykk til høyre for å bekrefte valget.

#### **5** MultiView i skjermmenyen

PIP / PBP Mode (PIP/PBP-modus): MultiView har fem ulike moduser: [[Off] (Av), [PIP], [PBP 2Win ] (PBP 2 vinduer), [PBP 3Win ] (PBP 3 vinduer) og [PBP 4Win ] (PBP 4 vinduer).

[PIP]: Picture in Picture (Bilde i bilde)

Åpne et undervindu side ved side med en annen signalkilde.

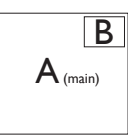

Når sekundærkilden ikke gjenkjennes: B

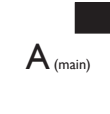

[PBP 2Win]: Picture by Picture (Bilde ved bilde)

Åpne et undervindu side ved side av andre signalkilder.  $\boxed{A_{\text{(main)}} \mid B}$ 

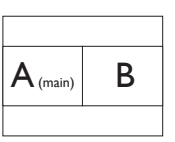

Når sekundærkilden ikke gjenkjennes.

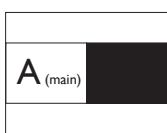

[PBP 3Win]: Picture by Picture (Bilde ved bilde)

Åpne to undervinduer for andre kilder. Brundet for  $\begin{array}{|c|c|c|c|c|}\n\hline\n\end{array}$  B  $\overline{C}$  $\mathsf{A}_{\scriptscriptstyle \sf (main)}$ 

Når sekundærkilder ikke gjenkjennes.

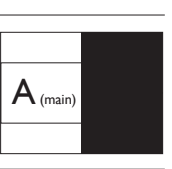

[PBP 4Win] (PBP 4 vinduer): Picture by Picture (Bilde ved bilde)

Åpne tre undervinduer for andre signalkilder.  $\begin{vmatrix} A_{(\text{main})} & B \end{vmatrix}$  $C$  D  $A_{(main)}$ 

Når sekundærkilder ikke  $g$ jenkjennes.  $\mathcal{A}_{(main)}$ 

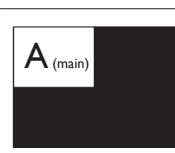

# **A** Merk

Den svarte stripen viser toppen og bunnen av skjermen for å stille inn riktig sideforhold i PBP modus.

PIP Size (PIP-størrelse): Når PIP er aktivert, kan du velge mellom tre størrelser for undervinduet: [Small] (Lite), [Middle] (Middels), [Large] (Stort).

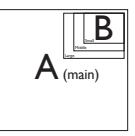

PIP Position (PIP-posision): Når PIP er aktivert, kan du velge mellom fire posisjoner for undervinduet.

Topp-høyre Bunn-høyre R<sub>1</sub>

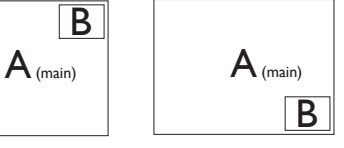

Topp-venst. Bunn-venst.

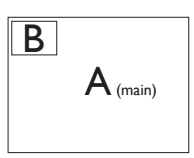

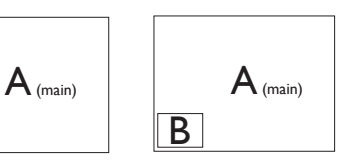

<span id="page-13-0"></span>Swap (Bytt): Kilden for hovedvinduet og det sekundære vinduet byttes på skjermen.

Bytt A- og B-kilden i [PIP]-modus:

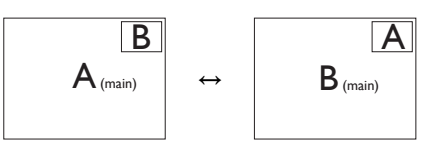

Off (Av): Stopp MultiView-funksjonen.

#### **A** Merk

1. Når du bruker Swap-funksjonen, bytter både videoen og den tilhørende lydkilden samtidig. (Se side <7> "Lydavspilling uavhengig av videoinngang" når det gjelder detaljer.)

2. Når du aktiverer Multivisning med interlacetiming (i-timing), kan undervinduene flimre.

Endre signalkilde for undervindu til progressiv timing (P-timing).

# 2.4 Fjerne fotmontasjen for VESAmontasje

Før du starter demontering av stativet, følg instruksene under for å unngå enhver skade på skjermen eller personskade.

1. Plasser skjermen med forsiden vendt ned på en jevn overflate.Vær oppmerksom så skjermen ikke blir ripet eller skadet.

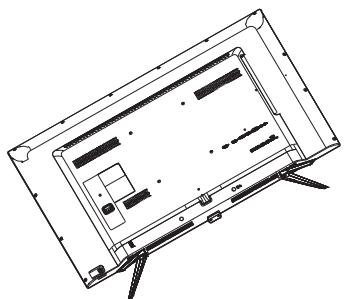

2. Løsne monteringsskruene, og ta basene av fra skjermen.

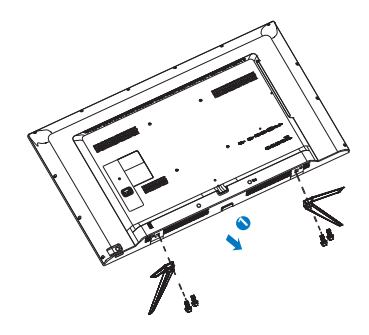

#### **O** Merk

Denne skjermen kan brukes med en 200mm x 200mm VESA-kompatibel monteringsenhet.

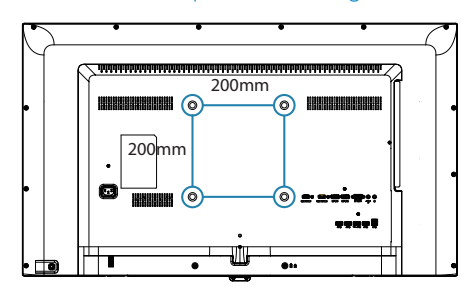

# <span id="page-14-0"></span>2.5 Introduksjon til MHL (mobil-HDlink)

## Hva er det?

Mobil-HD-link (MHL = Mobile High Definition Link) er et lyd-/bildegrensesnitt for å koble mobiltelefoner og andre bærbare enheter direkte til HD-skjermer.

Med en MHL-kabel (tilleggsutstyr) er det enkelt å koble en MHL-utstyrt mobilenhet til denne store Philips MHL-skjermen og se HD-videoene bli levende med full digital lyd. Dermed kan du ikke bare hygge deg med mobilspill, bilder, filmer eller andre apper på den store skjermen, men også lade mobilenheten samtidig, slik at du ikke går tom for strøm halvveis.

#### 2 Hvordan bruker jeg MHL-funksjonen?

Du må ha en MHL-sertifisert mobilenhet for å kunne bruke MHL-funksjonen. En liste med MHL-sertifiserte enheter finnes på det offisielle MHL-webområdet (http://www.mhlconsortium. org)

Du må også ha en MHL-sertifisert kabel (tilleggsutstyr) for å kunne bruke denne funksjonen.

#### **3** Hvordan virker det? (hvordan kobler jeg til?)

Sett den ene enden av MHL-kabelen (tilleggsutstyr) inn i mini-USB-kontakten på mobilenheten og den andre inn i kontakten merket [MHL-HDMI] på skjermen. Dermed er du klar til å se bildene på den store skjermen og betjene alle funksjonene på mobilenheten, som å surfe på Internett, spille dataspill, bla i bildealbum osv., og hvis skjermen har høyttalerfunksjon, kan du høre lyden også. Når MHL-kabelen frakobles eller mobilenheten slås av, deaktiveres MHLfunksjonen automatisk.

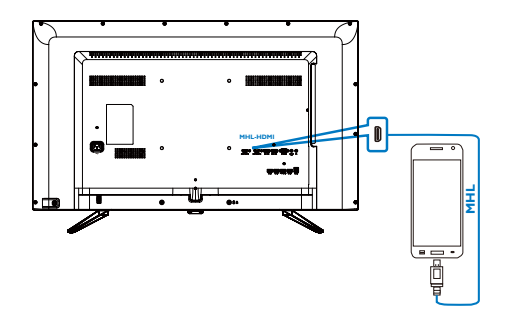

# **A** Merk

- Kontakten merket [MHL-HDMI] er den eneste kontakten på skjermen som støtter MHL-funksjonen når MHL-kabelen brukes. Vær oppmerksom på at den MHLsertifiserte kabelen er forskjellig fra en standard HDMI-kabel.
- En MHL-sertifisert mobilenhet må anskaffes separat
- • Hvis det er koblet andre enheter til tilgjengelige innganger, kan det hende at du må bytte til MHL-HDMI-modus manuelt for å aktivere skjermen
- Standby (ventemodus) / Off (Av) energisparing i hht. ErP-direktivet gjelder ikke under lading gjennom MHL.
- Denne Philips-skjermen er MHL-sertifisert. Men i tilfelle MHL-enheten ikke kobler til eller fungerer riktig, kan du se i vanlige spørsmål for MHL-enheten eller kontakte leverandøren direkte for bistand. Retningslinjene til produsenten av enheten kan kreve at du kjøper en MHL-kabel eller adapter av et bestemt merke for å fungere med en MHL-enhet av et annet merke. Merk at dette ikke er en feil med denne Philips-skjermen.

# <span id="page-15-0"></span>3. Bildeoptimering

# 3.1 SmartImage

#### Hva er det?

SmartImage gir deg forhåndsinnstillinger som optimerer visningen av ulike typer innhold, og dynamisk justering av lysstyrke, kontrast, farge og skarphet i sanntid. Uansett om du arbeider med tekstprogrammer, viser bilder eller ser på video, gir Philips SmartImage flott optimert skjermytelse.

#### 2 Hvorfor trenger jeg det?

Du vil ha en skjerm som gir den beste visningen av alt favorittinnholdet ditt. SmartImageprogramvaren justerer automatisk lysstyrke, kontrast, farge og skarphet i sanntid for å gi deg en bedre seeropplevelse med skjermen.

#### **3** Hvordan virker det?

SmartImage er en eksklusiv og nyskapende teknologi fra Philips som analyserer innholdet som vises på skjermen. Basert på et scenario som du velger, gir SmartImage en dynamisk forbedring av kontrast, fargenes metningsgrad og bildeskarphet slik at du får den beste skjermytelsen - alt i sanntid ved å trykke på en enkelt knapp.

4 Hvordan aktiverer jeg SmartImage?

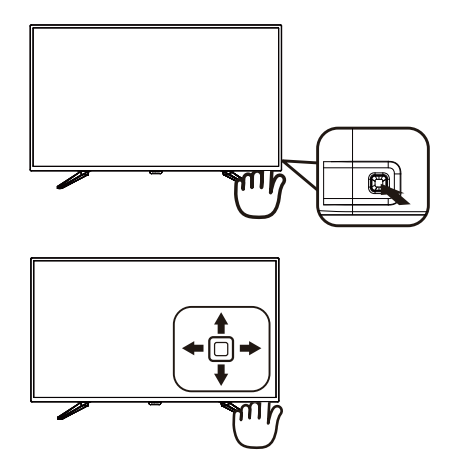

- 1. Trykk til venstre for å starte SmartImage på skjermen.
- 2. Trykk opp eller ned for å velge mellom Office (Kontor), Photo (Foto), Movie (Film), Game (Spill), Economy (Økonomisk), SmartUniformity og Off (Av).
- 3. SmartImage-menyene vises på skjermen i fem sekunder, eller du kan trykke til venstre for å bekrefte.

Det er sju moduser å velge mellom: Office (Kontor), Photo (Foto), Movie (Film), Game (Spill), Economy (Økonomisk), SmartUniformity og Off (Av).

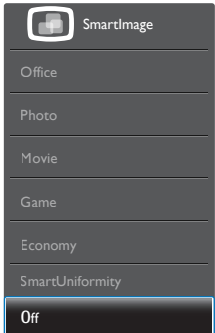

Office (Kontor): Gir bedre tekstkvalitet og demper lysstyrken slik at lesbarheten blir bedre og øynene anstrenges mindre.

<span id="page-16-0"></span>Denne modusen gir mye større lesbarhet og produktivitet når du arbeider med regneark, PDF-filer, skannede generelle kontorprogrammer.

- Photo (Fotografi): Denne innstillingen kombinerer fargemetning, dynamisk kontrast og større skarphet for å vise fotografier og andre bilder med enestående klarhet og livaktige farger–helt uten artefakter og blasse farger.
- Movie (Film): Større lystetthet,dypere argemetning, dynamisk kontrast og krystallklar skarphet gjør at alle detaljer i mørke områder av bildet vises, samtidig som fargene ikke blir tvasket i de lysere delene av skjermen. Slik blir videobildet dynamisk og naturlig.
- Game (Spill): Denne innstillingen gir den beste spillopplevelsen gjennom å aktivere overdrivekretsen for å gi bedre responstid, gjøre kantene på bevegelige gjenstander mindre uklare og gi bedre kontrast i mørke og lyse bilder.
- Economy (Økonomisk): I denne innstillingen justeres lysstyrke, kontrast og baklys slik at Office-programvare som brukes i hverdagen vises riktig, samtidig som strømforbruket holdes nede.
- SmartUniformity: Svingninger i lysstyrke og farge på ulike deler av en skjerm er et vanlig fenomen blant LCD-skjermer. Typisk ensartethet måles rundt 75–80 %. Ved å aktivere Philips SmartUniformity-funksjonen blir skjermens ensartethet økt til over 95 %. Dette gir mer konsistente og ekte bilder.
- Off (Av): SmartImage gjør ingen orbedringer.

## 3.2 SmartContrast

#### Hva er det?

Unik teknologi som analyserer innholdet på skjermen på en dynamisk måte og automatisk stiller inn optimal kontrastrate for å gi størst mulig klarhet og en behagelig seeropplevelse.

Baklyset blir sterkere når bildene er klare, skarpe og lyse, og baklyset blir svakere når det vises bilder med mørk bakgrunn.

#### 2 Hvorfor trenger jeg det?

Du vil ha den beste visuelle klarheten og visningskomforten for alle typer innhold. SmartContrast kontrollerer kontrasten og justerer bakgrunnslyset dynamisk for å gi klare, skarpe og lyse spill- og videobilder, eller vise klar tekst som er enkel å lese for kontorarbeid. Gjennom å redusere skjermens strømforbruk sparer du energikostnader og forlenger skjermens levetid.

#### **3** Hvordan virker det?

Når du aktiverer SmartContrast, analyseres innholdet som vises i sanntid, og fargene og intensiteten i bakgrunnslyset justeres. Denne funksjonen vil dynamisk forbedre kontrasten for en flott underholdningsopplevelse når du ser på videoer eller spiller spill.

# <span id="page-17-0"></span>4. Tekniske spesifikasjoner

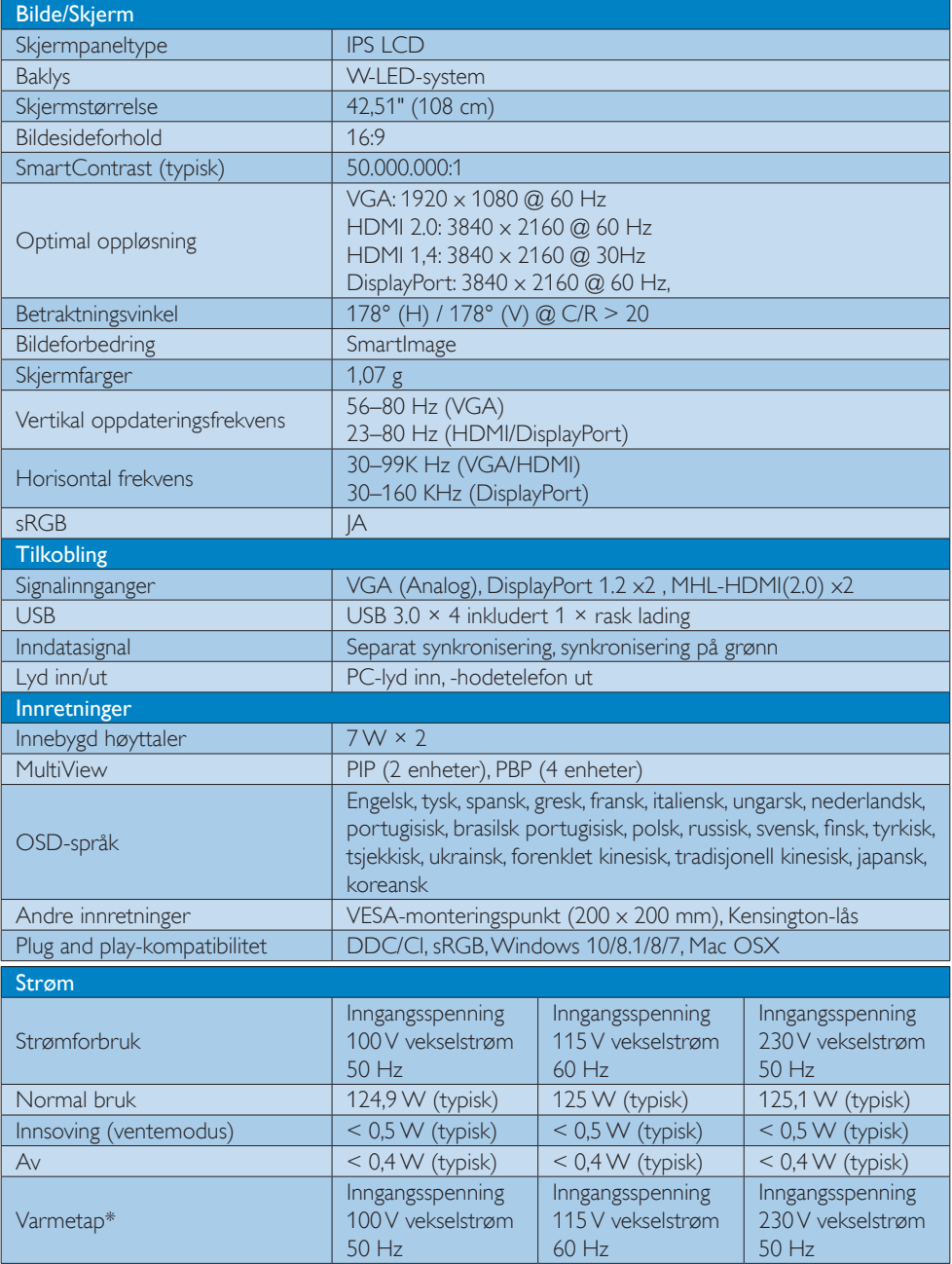

4. Tekniske spesifikasjoner

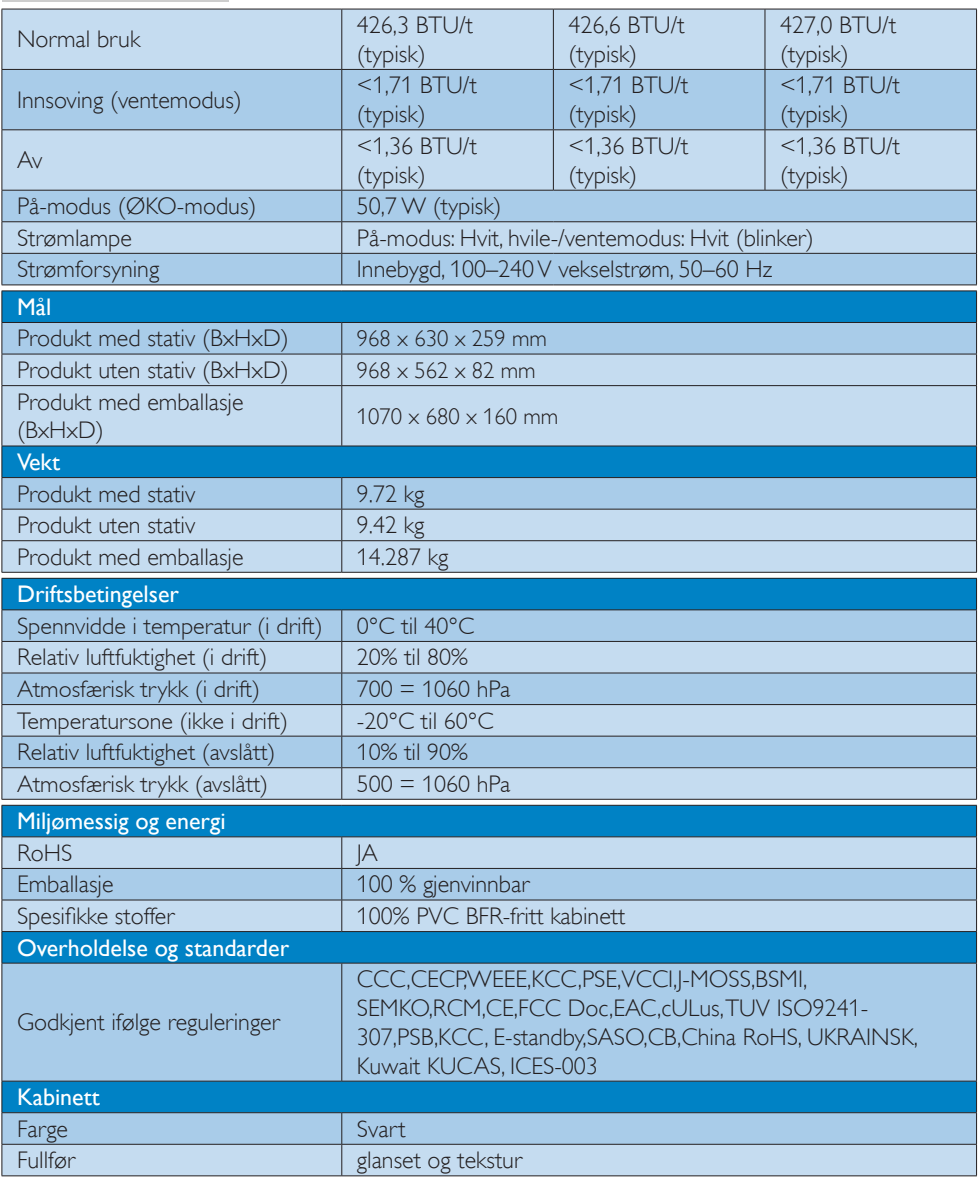

# **A** Merk

1. Disse dataene kan endres uten forvarsel. Gå til [www.philips.com/support](http://www.philips.com/support) for å laste ned den siste versjonen av heftet.

# <span id="page-19-0"></span>4.1 Oppløsning og forhåndsinnstilte moduser

#### Maksimal oppløsning

 $1920 \times 1080$  @ 60 Hz (analog inngang) 3840 x 2160 @ 60 Hz (digital inngang)

#### 2 Anbefalt oppløsning

3840 x 2160 @ 60 Hz (digital inngang)

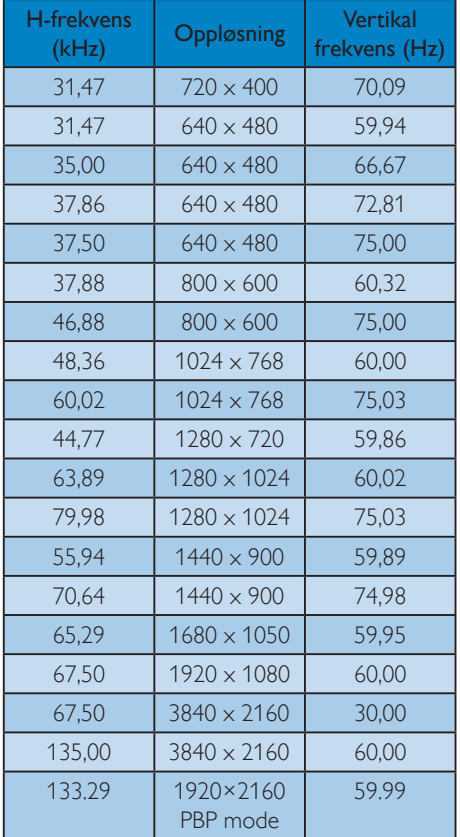

## **3** Video-timing

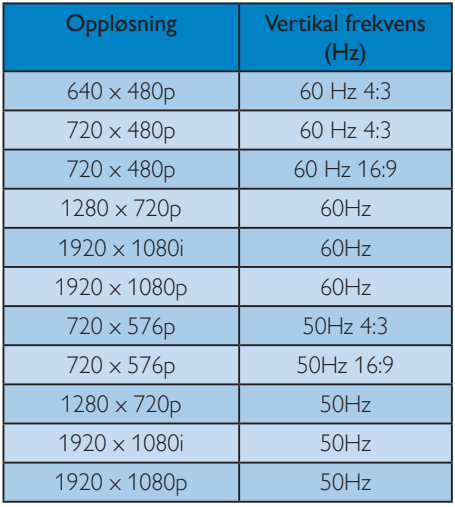

## **A** Merk

1. Vær oppmerksom på at skjermen fungerer best med den naturlige oppløsningen 3840 × 2160 @ 60 Hz. For å oppnå den beste skjermkvaliteten bør du følge disse anbefalingene om oppløsning. Anbefalt oppløsning

VGA: 1920 x 1080 @ 60 Hz HDMI 1.4: 3840 x 2160 @ 30 Hz, HDMI 2,0: 3840 x 2160 @ 60Hz, DP v1.1: 3840 x 2160 @ 30 Hz. DP v1.2: 3840 x 2160 @ 60Hz, MHL 2.0: 1920 x 1080 @ 60Hz,

4. Tekniske spesifikasjoner

2. Standardinnstillingen for DisplayPort v1.1 støtter oppløsninger opp til 3840 x 2160 @ 30 Hz.

For den beste oppløsningen, 3840 x 2160 @ 60 Hz må du åpne OSD-menyen og endre innstillingen til DisplayPort v1.2. Du må også sørge for at skjermkortet støtter DisplayPort v1.2.

Innstillingsbane: [OSD] / [Setup] (Oppsett) / [DisplayPort] / [1.1, 1.2].

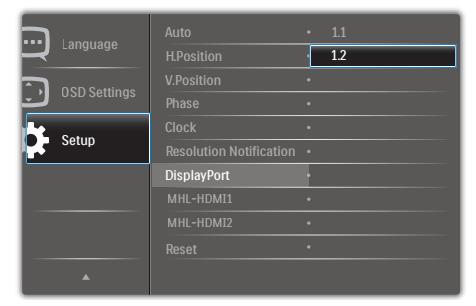

3. MHL-HDMI 1.4/2.0-innstilling: Standardinnstillingen er MHL-HDMI 1.4, som støtter de fleste Blu-Ray-/DVD-spillere på markedet. Du kan endre innstillingen til MHL-HDMI 2.0 hvis Blu-Ray/DVD-spilleren støtter det.

Innstillingssted: [OSD]/[Setup] (Oppsett)/ [MHL-HDMI1/MHL-HDMI2]/[1.4,2.0]

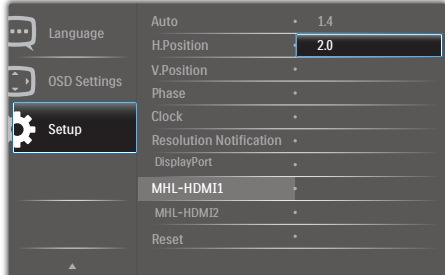

4. Hvis du føler at tekste på skjermen er lite synlig, kan du justere skrifttypeinnstillingen på PC-en på følgende måte.

Trinn 1: Control panel (Kontrollpanel) / All Control Panel Items (Alle kontrollpanelelementer) / Fonts (Skrifttyper)

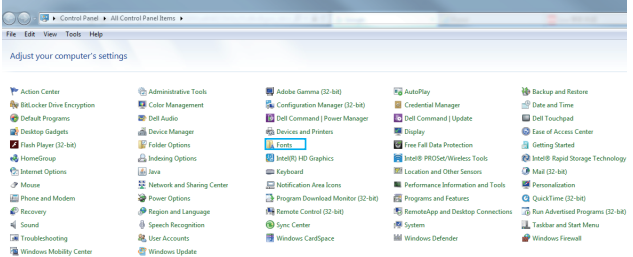

#### Trinn 2: Juster ClearType-tekst

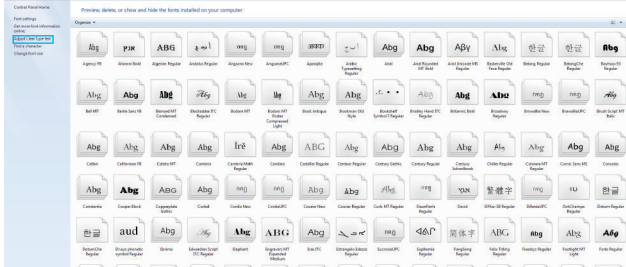

#### Trinn 3: Fjern markering ved "ClearType"

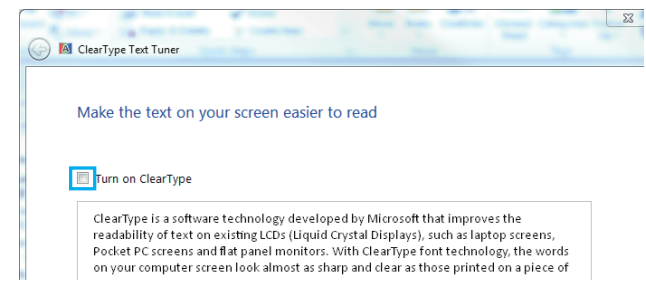

# <span id="page-22-0"></span>5. Strømstyring

Hvis du har videokort eller programvare som overholder VESA DPM, kan skjermen automatisk redusere strømforbruket når den ikke er i bruk. Hvis inndata fra et tastatur, en mus eller en annen inndataenhet blir registrert, vil skjermen "våkne" automatisk. I den følgende tabellen vises denne automatiske strømsparingsfunksjonens strømforbruk og signaler:

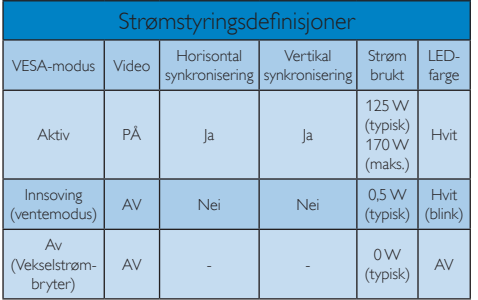

Følgende oppsett brukes til å måle strømforbruket til denne skjermen.

- • Opprinnelig oppløsning: 3840 x 2160
- • Kontrast: 50%
- • Lysstyrke: 80%
- • Fargetemperatur: 6500 K med fullstendig hvitmønster

#### **A** Merk

Disse dataene kan endres uten forvarsel.

# <span id="page-23-1"></span><span id="page-23-0"></span>6. Service og garantier

# 6.1 Philips' flatskjermpolicy ved defekte piksler

Philips streber etter å levere produkter av høyeste kvalitet. Vi bruker noen av industriens mest avanserte produksjonsprosesser og vi praktiserer streng kvalitetskontroll. Det er imidlertid ikke alltid til å unngå at det finnes defekte piksler iTFT-flatskjermer. Ingen produsent kan garantere at alle paneler er uten feil på piksler, men Philips garanterer at enhver skjerm med uakseptabelt mange defekter repareres eller byttes ut under garantien. Dette avsnittet forklarer de forskjellige typene av pikseldefekter, og definerer et akseptabelt defektnivå for hver type. For at reparasjon eller et nytt produkt skal dekkes av garantien, må antallet defekte piksler på en TFT LCD-skjerm overstige disse nivåene. For eksempel kan ikke mer enn 0,0004 % av subpikslene på en skjerm være defekte. Videre setter Philips enda høyere kvalitetsstandarder for enkelte typer eller kombinasjoner av pikseldefekter som er lettere å legge merke til enn andre. Dette gjelder over hele verden.

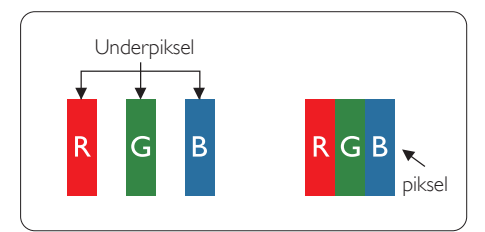

#### Piksler og underpiksler

En piksel, eller et bildeelement, er sammensatt av tre underpiksler i primærfargene rød, grønn og blå. Mange piksler utgjør til sammen et bilde. Når alle underpikslene i en piksel er belyst, vil de tre fargede underpikslene sammen opptre som en enkelt hvit piksel. Når alle er mørke, vil de tre fargede underpikslene sammen opptre som en enkelt svart piksel. Andre kombinasjoner av belyste og mørke underpiksler opptrer som enkelte piksler med andre farger.

### Typer av feil på piksler

Feil på piksler og underpiksler vises på skjermen på forskjellige måter. Det er to kategorier av pikseldefekter og flere typer underpikseldefekter innenfor hver kategori.

#### Lyst punkt-feil

Lyst punkt-feil vises som piksler eller underpiksler som alltid er "på" eller lyser. Et lyst punkt er en underpiksel som stikker seg ut når skjermen viser et mørkt mønster. Det finnes flere typer av lyst punkt-feil.

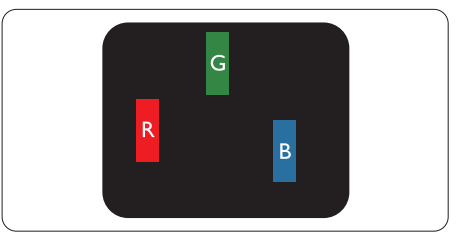

En belyst rød, grønn eller blå underpiksel.

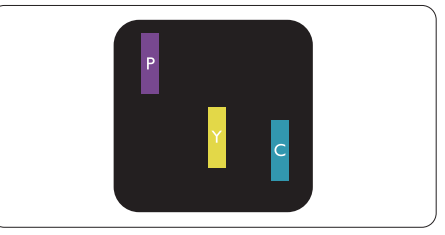

To tilstøtende belyste underpiksler:

- $Rad + Blå = Find$ ett
- $Rad + Gram = Gul$
- Grønn + Blå = Blågrønn

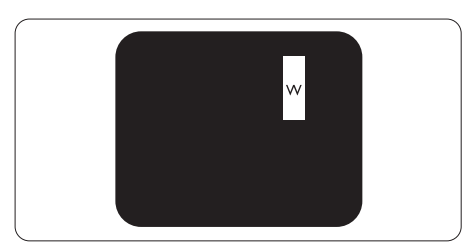

Tre tilstøtende belyste underpiksler (en hvit piksel).

#### **A** Merk

Et rødt eller blått lyst punkt er mer enn 50 prosent lysere enn omkringliggende punkter; et grønt lyst punkt er 30 prosent lysere enn omkringliggende punkter.

#### Svart punkt-feil

Svart punkt-feil vises som piksler eller underpiksler som alltid er "av". Et svart punkt er en underpiksel som vises på skjermen når skjermen viser et lyst mønster. Det finnes flere typer svart punkt-feil.

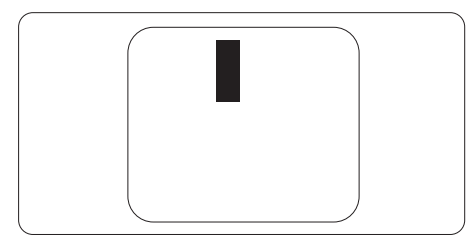

#### Nærhet mellom pikseldefekter

Ettersom piksel- og underpikseldefekter som ligger nær hverandre og er av samme type kan være lettere å få øye på, spesifiserer Philips også toleransegrensen for nærhet mellom pikseldefekter.

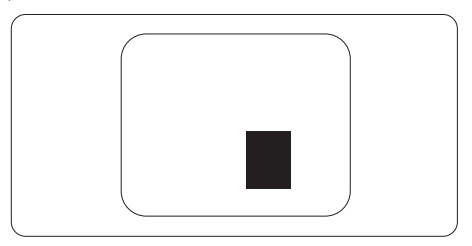

#### Toleranse for pikseldefekter

For at garantien skal dekke reparasjon eller et nytt produkt på grunn av ødelagte bildepunkter i løpet av garantiperioden, må antallet defekte bildepunkter i enTFT LCD-flatskjerm fra Philips overskride antallet som oppgis i følgende oversikter.

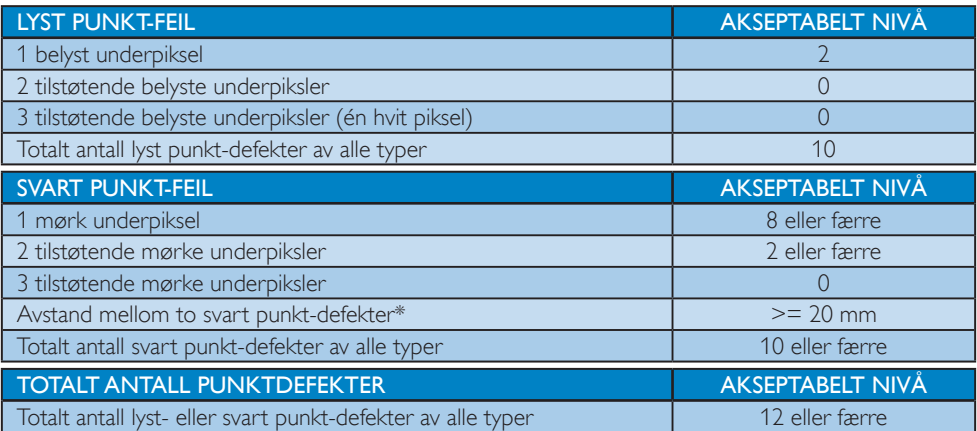

## **A** Merk

1. 1eller 2 tilstøtende underpikseldefekter = 1 punktdefekt

# <span id="page-25-0"></span>6.2 Service og garantier

Du kan få informasjon om garantidekning og ytterligere krav om støtte som gjelder for ditt område ved å besøke www.philips.com/support eller ved å ta kontakt med ditt lokale Philips-kundesenter.

Hvis du ønsker å utvide den generelle garantiperioden, kan du kjøpe en utvidet garantiservicepakke via vårt sertifiserte servicesenter.

Hvis du vil benytte deg av denne tjenesten, må du huske å kjøpe tjenesten innen 30 kalenderdager etter den opprinnelige kjøpsdatoen. Under den utvidede garantiperioden inkluderer tjenesten henting, reparasjon og retur, men brukeren vil være ansvarlig for alle påløpte kostnader.

Hvis den sertifiserte servicepartneren ikke kan utføre de nødvendige reparasjonene under den tilbudte utvidede garantipakken, vil vi finne alternative løsninger for deg, hvis det er mulig, opp til den utvidede garantiperioden du har kjøpt.

Ta kontakt med være Philips kundeservicerepresentant eller det lokale kontaktsenteret (kundestøttenummeret) for mer informasjon.

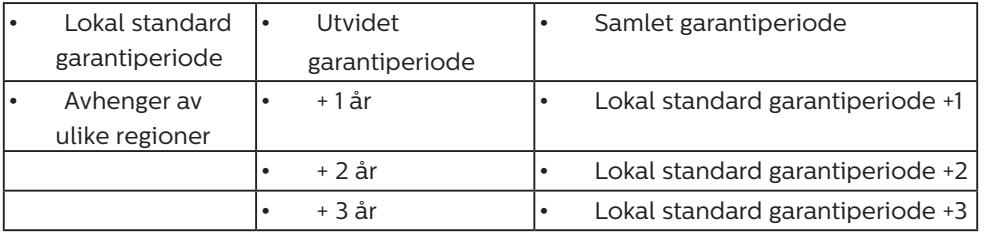

Philips kundestøttenummer står nedenfor.

\*\*Dokumentasjon for opprinnelig kjøp og kjøp av utvidet garantiservice kreves.

#### **O** Merk

1. Håndboken med viktig informasjon oppgir lokale telefonstøttenumre. Du finner den på støttenettsidene til Philips.

2. Reservedeler er tilgjengelige for reparasjon av produktet i minst tre år fra opprinnelig kjøpsdato eller 1 år etter slutten av produksjon, avhengig av hvilken tid som er lengre.

# <span id="page-26-1"></span><span id="page-26-0"></span>7. Feilsøking og OSS (ofte stilte spørsmål)

# 7.1 Feilsøking

Denne siden omhandler problemer som kan løses av brukeren. Hvis problemet vedvarer etter at du har forsøkt disse løsningene, bør du kontakte en representant for Philips' kundestøtte.

## 1 Vanlige problemer

#### Intet bilde (Strøm-LED lyser ikke)

- Sørg for at strømledningen er koblet til i strømuttaket og på baksiden av skjermen.
- Kontroller først at strømknappen foran på skjermen er i OFF (AV)-posisjon, og skyv den så til ON (PÅ)-posisjon.

#### Det er ikke bilde (strømlampen lyser hvitt)

- Forsikre deg om at datamaskinen er slått på.
- Sørg for at signalkabelen er korrekt tilkoblet datamaskinen.
- Pass på at det ikke er bøyde pinner på tilkoblingssiden av skjermkabelen. Hvis den har det, må du reparere eller bytte ut kabelen.
- Energisparingsfunksjonen kan være aktivert

#### På skjermen står det

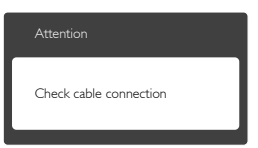

- Sørg for at skjermkabelen er korrekt tilkoblet datamaskinen. (Det henvises også til Hurtigstartsguiden).
- Undersøk om skjermkabelen har bøyde pinner.
- Forsikre deg om at datamaskinen er slått på.

## AUTO-knappen fungerer ikke

Autofunksjonen fungerer kun i VGA-Analog modus. Hvis resultatet ikke er tilfredsstillende, kan du manuelt gjøre justeringer via OSD-menyen.

## **A** Merk

Auto (Autofunksjonen) kan ikke brukes i DVI-Digital modus da den ikke er nødvendig.

#### Synlige tegn på røyk eller gnister

- Ikke foreta noe feilsøking
- For sikkerhets skyld må du umiddelbart trekke ut støpselet til skjermen fra stikkontakten.
- Ta umiddelbart kontakt med Philipskundeservice.

# **Problemer med bildet**

#### Bildet er ikke sentrert

- Juster bildeposisjonen med "Auto"funksjonen i OSD Main Controls (OSDhovedkontroller).
- Juster bildets posisjon gjennom å bruke Phase/Clock (Fase/Klokke) i Setup (Oppsett) i OSD Main Controls (OSDhovedkontroller). Den fungerer kun i VGAmodus.

#### Bildet vibrerer på skjermen

Sjekk at signalkabelen er korrekt og forsvarlig tilkoblet grafikkortet eller PC-en.

#### Vertikal flimring forekommer

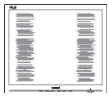

- Juster bildeposisjonen med "Auto"funksjonen i OSD Main Controls (OSDhovedkontroller).
- Eliminer de horisontale stolpene gjennom å bruke Phase/Clock (Fase/Klokke) i Setup (Oppsett) i OSD Main Controls (OSDhovedkontroller). Den fungerer kun i VGAmodus.

#### <span id="page-27-0"></span>Horisontal flimring forekommer

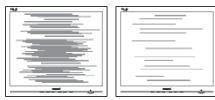

- Juster bildeposisjonen med "Auto"funksjonen i OSD Main Controls (OSDhovedkontroller).
- Eliminer de horisontale stolpene gjennom å bruke Phase/Clock (Fase/Klokke) i Setup (Oppsett) i OSD Main Controls (OSDhovedkontroller). Den fungerer kun i VGAmodus.

#### Bildet virker tåkete, utydelig eller for mørkt

luster kontrasten og lysstyrken i skjermbildemenyen (OSD).

#### Et "etterbilde", "innbrent bilde" eller "spøkelsesbilde" forblir på skjermen etter at strømmen er slått av.

- Uavbrutt visning av stillbilder eller statiske bilder over lengre tid fører til "innbrent bilde", også kjent som "etterbilde" eller "spøkelsesbilde", på skjermen. "Innbrent bilde", "etterbilde" eller "spøkelsesbilde" er et velkjent fenomen med LCDskjermteknologi. I de fleste tilfeller vil "innbrenningen", eller "etterbildene"/"spø kelsesbildene", forsvinne gradvis etter at strømmen er skrudd av.
- Aktiver alltid en bevegelig skjermsparer når du forlater skjermen.
- Aktiver alltid et program for periodevis skjermoppdatering hvis LCD-skjermen viser statisk innhold som ikke endres.
- Unnlatelse av å aktivere en skjermsparer, eller en periodisk skjermoppdatering kan det resultere i en alvorlig "innbrenning", "etterbilde" eller "spøkelsesbilde". Symptomene vil ikke forsvinne og de kan heller ikke repareres. Skaden som nevnes over, dekkes ikke av garantien din.

#### Bildet virker forvrengt.Teksten er uklar eller tåkete.

Sett PC-ens skjermoppløsning til samme modus som skjermens anbefalte opprinnelige skjermoppløsning.

#### Grønne,røde, blå, mørke og hvite punkter vises på skjermen.

De gjenværende prikkene er normalt for flytende krystall som brukes i dagens teknologi. Vennligst se pixelpolicy for mer detaljert informasjon.

#### "Strøm på"-lyset er for sterkt og er forstyrrende

Du kan justere "strøm på"-lyset gjennom Power LED (Strømlampe) i Setup (Oppsett) i OSD main Controls (OSDhovedkontroller).

Se Servicekontaktinformasjnen som står oppført under Viktig informasjon-bruksanvisningen og kontakt Philips' kundeservicerepresentant.

# 7.2 Generelle ofte stilte spørsmål

Spm.1: Når jeg installerer skjermen, hva skal jeg gjøre hvis "Cannot display this video mode" (Kan ikke vise denne videomodusen) vises?

#### Sv.: Anbefalt oppløsning for denne skjermen: 3840 x 2160 @ 60 Hz.

- Plugg fra alle kabler, og koble så PC-en til skjermen du brukte tidligere.
- I Windows Start Menu (Start-menyen i Windows) velger du Settings/Control Panel (Innstillinger/Kontrollpanel). I Control Panel Window (Kontrollpanel-vinduet) velger du Display (Skjerm)-ikonet. I Display Control Panel (Kontrollpanelet for Skjerm) velger du "Settings" (Innstillinger)-kategorien. Under kategorien "Innstilinger", i boksen merket "desktop area" (Skrivebordsområde), beveger du glidebryteren til 3840 x 2160 piksler.
- Åpne "Advanced Properties" (Avanserte egenskaper), sett "Refresh Rate"

(Oppdateringshastighet) til 60 Hz og klikk så OK.

- Start datamaskinen på nytt og gjenta steg 2 og 3 for å bekrefte at PC-en er satt til 3840 x 2160 @ 60 Hz.
- • Skru av datamaskinen, koble fra den gamle skjermen, og koble til LCD-skjermen fra Philips på nytt.
- Skru på skjermen og deretter PC-en.

#### Spm 2. Hva er anbefalt oppdateringsfrekvens for LCD-skjermen?

- Sv.: Anbefalt oppdateringsfrekvens for LCD-skjermer er 60 Hz. Hvis det er forstyrrelser på skjermen, kan du sette den opp til 75 Hz hvis dette gjør at forstyrrelsene forsvinner.
- Spm. 3: Hva er .inf- og .icm-filene på CD-ROM-en? Hvordan installerer jeg driverne (.inf og .icm)?
- Sv.: Dette er skjermens driverfiler. Følg instruksjonene i bruksanvisningen for å installere driverne. Det kan hende datamaskinen ber deg om skjermdrivere (.inf- og .icmfiler) eller en plate med drivere når du installerer skjermen første gang. Følg instruksjonene for å sette inn CD-ROM-en som fulgte med i denne pakken. Skjermdriverne (.inf og .icm) blir installert automatisk.

#### Spm. 4: Hvordan justerer jeg oppløsningen?

Sv.: Videokortet og grafikkdriveren din avgjør de tilgjengelige ressursene. Du kan velge ønsket oppløsning i Windows® Kontrollpanel under "Egenskaper for skjerm".

#### Spm. 5: Hva hvis jeg gjør noe galt når jeg justerer skjermen?

Sv.: Trykk ganske enkelt på OK-knappen, og velg "Reset" (Tilbakestill) for å få tilbake opprinnelige fabrikkinnstillinger.

#### Spm.6: Er LCD-skjermen motstandig mot riper?

Sv.: Generelt anbefales det at skjermens overflate ikke utsettes for store støt og beskyttes mot skarpe og butte gjenstander. Når du håndterer skjermen, må du ikke trykke eller bruke kraft på sidene av skjermens overflate. Dette kan ha innvirkning på garantiforholdet.

#### Spm.7: Hvordan skal jeg rengjøre LCDoverflaten?

Sv.: For normal rengjøring bruker du en ren og myk klut. For ekstra rengjøring bør du bruke isopropanol. Ikke bruk andre løsemidler, som etylalkohol, etanol, aceton, heksan osv.

#### Spm.8: Kan jeg endre skjermens fargeinnstilling?

- Sv.: Ja, du kan endre fargeinnstillingen gjennom skjermmenykontrollen ved å bruke følgende fremgangsmåte:
- • Trykk på "OK" for å vise OSD (On Screen Display)-menyen
- Trykk på "Down Arrow" (Nedpil) for å velge alternativet "Color" (Farge) og trykk deretter på "OK" for å justere de tre fargeinnstillingene under.
	- 1. Fargetemperatur: De seks innstillingene er 5000K, 6500K, 7500K, 8200K, 9300K og 11500K. Med innstillinger innenfor 5000K-spekteret virker skjermen "varm med en rød-hvit fargetone", mens en 11500K-temperatur gir en "kjølig, blåhvit tone".
	- 2. sRGB: Dette er en standardinnstilling for å sikre korrekt overføring av farger mellom ulikt utstyr (f.eks. digitalkameraer, skjermer, skrivere, skannere osv.).

3. Brukerdefinert: Brukeren kan velge fargen som han/hun foretrekker ved å justere rød, grønn og blå farge.

# **A** Merk

En måling av fargen på lys som utstråles av et objekt når det varmes opp. Målingen uttrykkes som verdier i en absolutt skala (grader Kelvin). Lavere Kelvin-temperaturer, som 2004 K, er røde; høyere temperaturer som 9300 K, er blå. Nøytral temperatur er hvit på 6504 K.

- Spm. 9: Kan jeg koble LCD-skjermen til alle PC-er, arbeidsstasjoner og Mac-er?
- Svar: Ja. Alle LCD-skjermer fra Philips er fullt kompatible med vanlige PC-er, Mac-er og arbeidsstasjoner. Det kan være at du må bruke en kabeladapter for å kunne koble skjermen til et Macsystem. Kontakt salgsrepresentanten din fra Philips for mer informasjon.
- Spm. 10: Støtter LCD-skjermer fra Philips Plug and Play?
- Sv.: Ja, skjermene er Plug and playkompatible med Windows 10/8.1/8/7.
- Spm.11: Hva betyr spøkelsesbilder, innbrenning, eller det at bildet brenner seg fast på LCD-skjermer?
- **Sv.:** Uforstyrret visning av stillbilder eller statiske bilder over en lengre periode vil forårsake "innbrente bilder", også kjent som "etterbilde" eller "spøkelsesbilde", på skjermen. "Innbrent bilde", "etterbilde" eller "spøkelsesbilde" er et velkjent fenomen med LCD-skjermteknologi. I de fleste tilfeller vil "innbrenningen", eller "etterbildene"/"spøkelsesbildene", forsvinne gradvis etter at strømmen er skrudd av. Aktiver alltid en bevegelig skjermsparer når du forlater skjermen. Aktiver alltid et program for periodevis skjermoppdatering hvis LCD-skjermen viser statisk innhold som ikke endres.

# <sup>1</sup> Advarsel

Dersom det ikke brukes en skjermsparer eller applikasjon som jevnlig oppdaterer skjermen, kan det føre til alvorlig skade i form av "innbrent bilde", "etterbilde" eller "spøkelsesbilde" som ikke forsvinner og ikke kan repareres. Skaden som nevnes over, dekkes ikke av garantien din.

#### Spm. 12: Hvorfor vises ikke skarp tekst, men ujevne bokstaver på skjermen?

Sv.: Skjermen fungerer best med den opprinnelige oppløsningen på 3840 x 2160 ved 60 Hz. For best bilde bør du bruke denne oppløsningen.

#### Spm. 13: Hvordan kan jeg låse eller låse opp hurtigtasten?

Sv.: Trykk  $\blacksquare / OK$  i 10 sekunder for å låse eller låse opp hurtigtasten. Når du gjør dette, spretter skjermen ut en varsling for å vise status for låsing, som på illustrasjonene nedenfor.

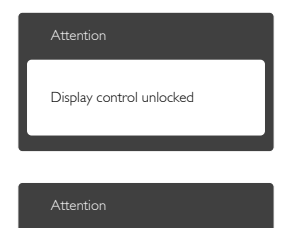

Display control locked

# <span id="page-30-0"></span>7.3 Ofte stilte spørsmål om **MultiView**

#### Sp1. Kan jeg forstørre det sekundære PIP-vinduet?

Sv.: Ja, det er 3 størrelser å velge mellom: [Small] (Lite), [Middle] (Middels), [Large] (Stort). Du kan trykke på for å gå inn i skjermmenyen. Velg foretrukket [PIP Size] (PIP-størrelse) alternativ i **[PIP / PBP]**-hovedmenyen.

#### Sp2. Hvordan lytte til lyd uavhengig av video?

Sv.: Normalt er lydkilden koblet til hovedbildekilden. Hvis du ønsker å endre lydinngangen (for eksempel: lytte til MP3-spilleren uavhengig av videoinngangen), kan du trykke på for å gå inn i skjermmenyen. Velg foretrukket [Audio Source] [Lydkilde]-alternativ i [Audio] hovedmenyen.

> Vær oppmerksom på at skjermen bruker den sist valgte lydkilden som standard neste gang du slår den på. Hvis du ønsker å endre dette på nytt, må du gå gjennom trinnene ovenfor igjen for å velge en ny foretrukket lydkilde. Denne vil dermed bli standard.

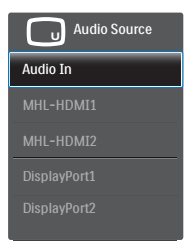

## Spm. 3: Hvorfor flimrer undervinduene når jeg aktiverer PIP/PBP.

Sv.: Det er fordi videokilden for undervinduet bruker interlace-timing (i-timing). Du må endre signalkilden til undervinduet til progressiv timing (P-timing).

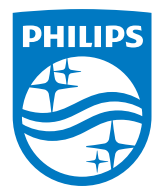

2019 © TOP Victory Investment Ltd. Med enerett.

Dette produktet er produsert av og selges under ansvaret til Top Victory Investments Ltd. Top Victory Investments Ltd. er garantist i forhold til dette produktet. Philips og Philips Shield Emblem er registrerte varemerker for Koninklijke Philips N.V. og brukes under lisens.

Spesifikasjonene kan endres uten forvarsel.

Versjon: BDM4350E1T